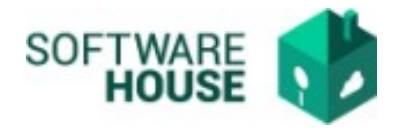

# **CERTIFICADO OBJETOS IGUALES**

Se realizó la implementación de la funcionalidad para realizar la generación de los Certificados de Objetos Iguales.

Queda ubicada por la siguiente ruta:

**1.** Ruta: Módulo Contratación → Menú → Proceso de Planeación y Estructuración → Certificado de Objetos iguales

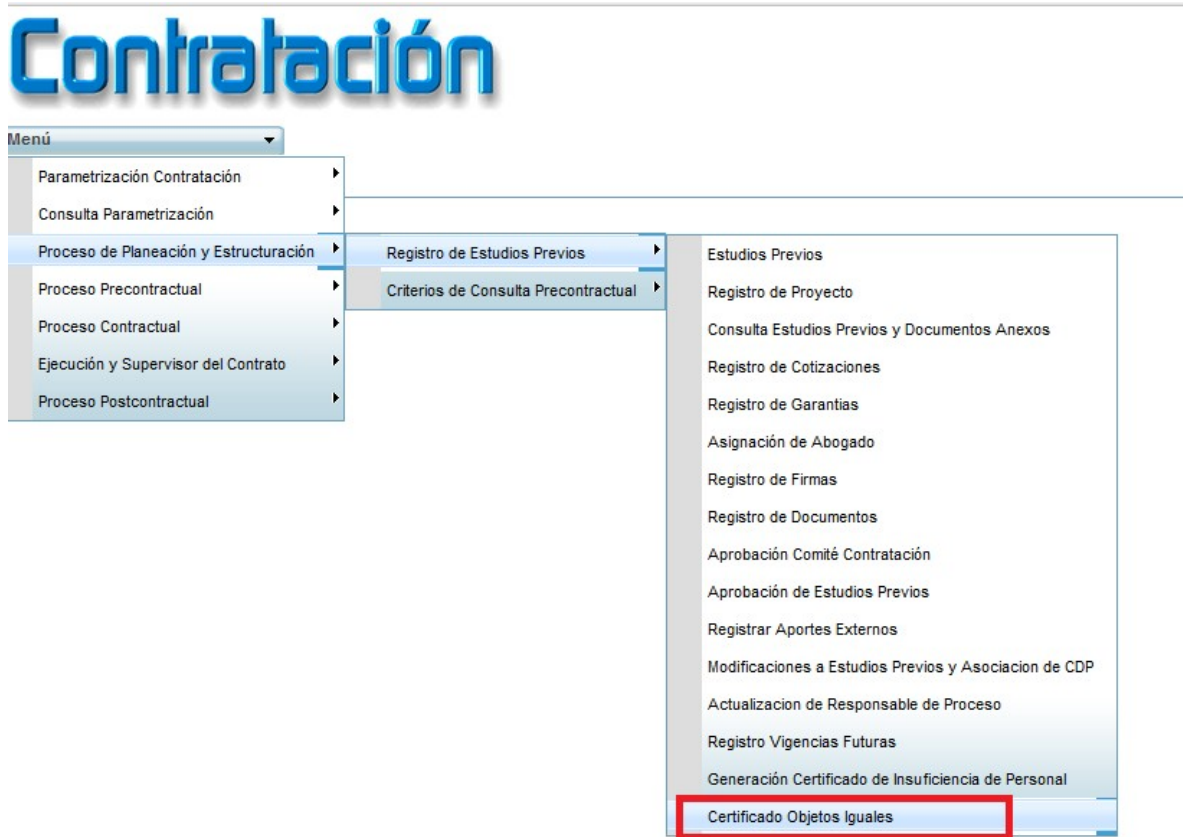

**2.** Pantalla Funcionalidad, muestra todos los Estudios Previos de la vigencia.

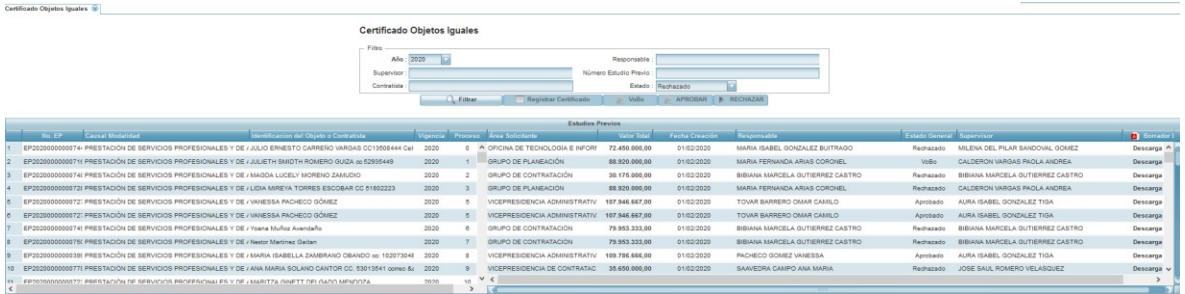

- **3. Filtros para búsqueda**
- Responsable
- Contratista

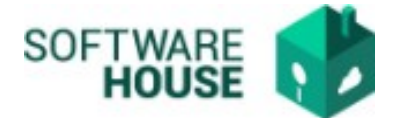

- ID estudio previo
- Supervisor
- Estados: Campo desplegable según el estado del certificado.
- **4. Información que mostrara en la grilla para consultas en pantalla.**
	- ID estudio Previo
	- Causal Modalidad
	- Identificación del Objeto o contratista
	- Vigencia
	- Proceso
	- Área Solicitante
	- Valor del Estudio Previo
	- Fecha de Creación
	- Responsable
	- Supervisor
	- Estado Certificado

## **ADICIONALMENTE MUESTRA DEBE MOSTRAR EL PDF DEL BORRADOR DEL EP**

### **5. Botón Registrar Certificado**

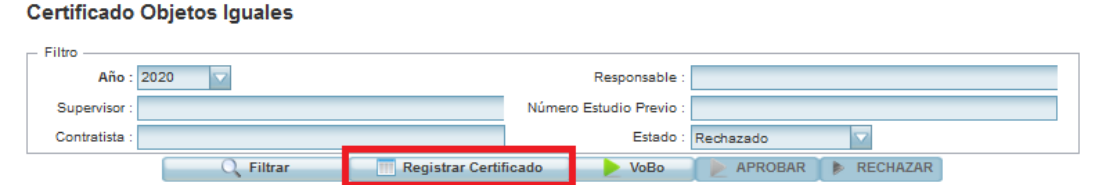

El sistema lo redireccionará a una nueva pantalla donde podrá ver los siguientes botones:

#### **Certificado Objetos Iguales**

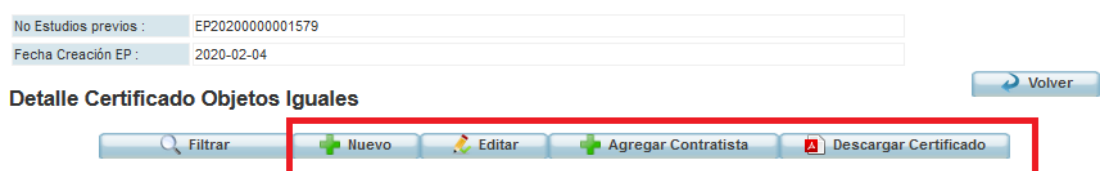

**NUEVO:** Aquí podrá registrar la información de los párrafos del documento. (Este cuadro permitirá 4000 caracteres, si la información es de más caracteres debe registrar varias líneas, cada línea es un párrafo)

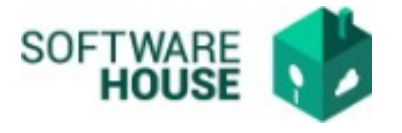

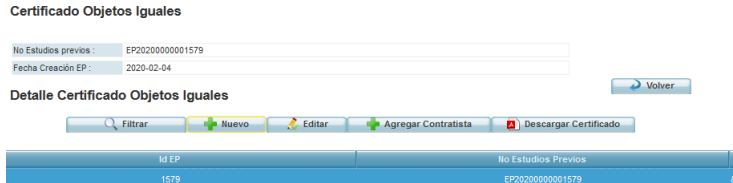

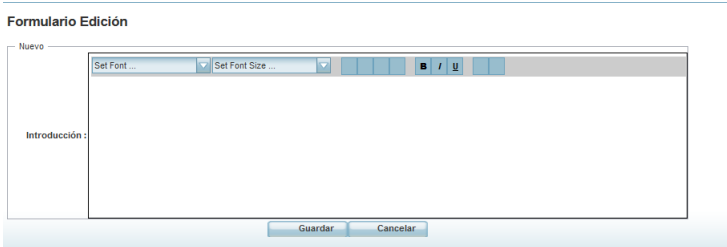

**EDITAR:** Permitirá editar la información diligenciada en el formulario de Nuevo. **AGREGAR CONTRATISTA:** Botón para agregar los contratistas, que irán en la tabla del documento.

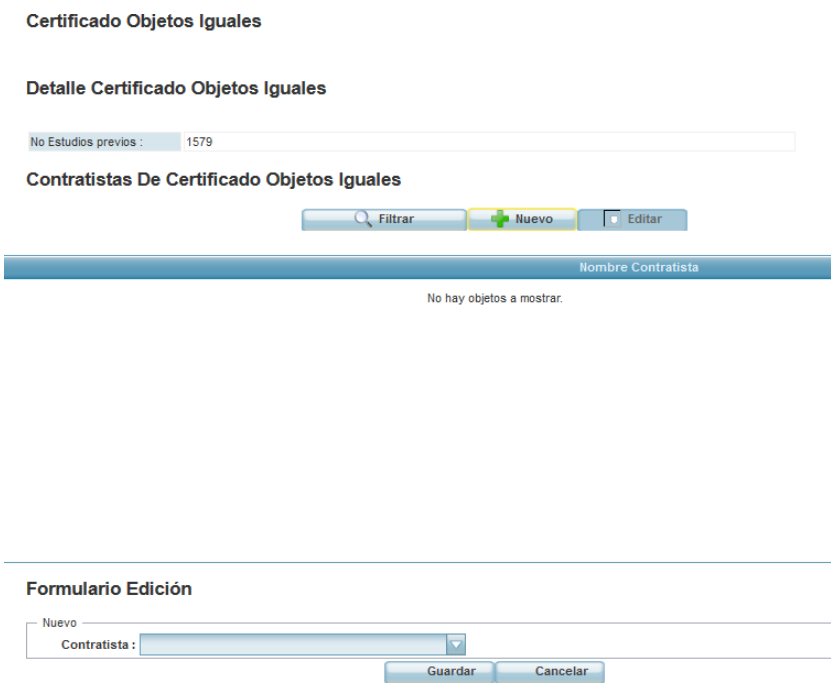

**DESCARGAR CERTIFICADO**: Botón para generar el certificado de objetos iguales.

● Este botón se habilitará cuando se seleccione un registro en la grilla y se activara únicamente cuando se haya llenado el detalle del Estudio Previo y cuando el estado del certificado este en Pendiente.

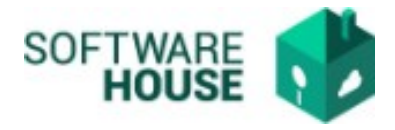

### **6.** Flujos de aprobación Certificado y estados:

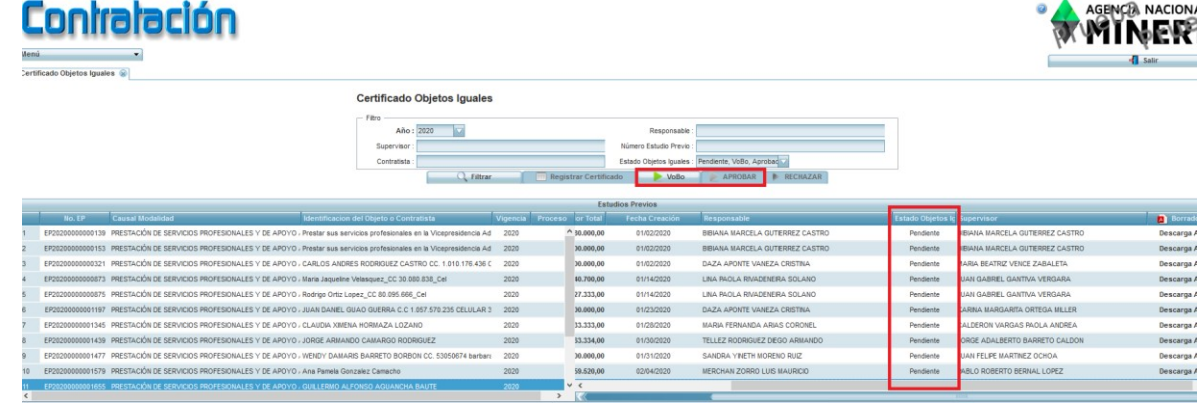

**Estado Pendiente:** Todos los estudios Previos que no tengan registro de certificado de objetos iguales o VoBo y aprobado.

**Botón VoBo**: Botón para el responsable del área que registra el estudio previo, genera notificación a la vicepresidente para realizar el Aprobado.

Cuando se dé el VoBo el sistema solo permitirá aprobar y rechazar.

**Botón Aprobado**: Botón para que apruebe la vicepresidencia y generara el loguito al final del documento en

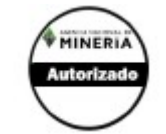

la firma.

Cuando se apruebe únicamente puede permitir Rechazar.

**Botón Rechazado:** Cuando se rechace el sistema desactivara todos los botones.

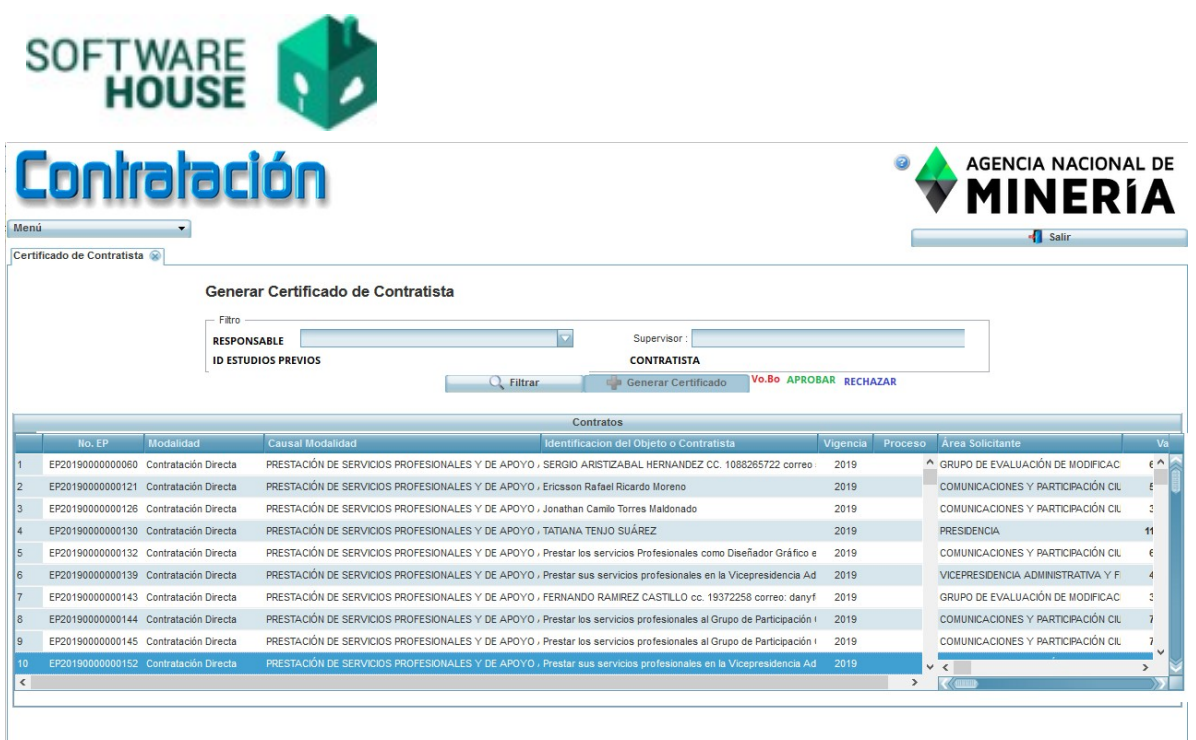

### **7. Formato Certificado de Objetos Iguales**

Implementación Logo y encabezado del documento

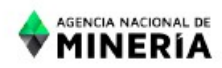

CERTIFICACIÓN DE OBJETOS IGUALES

LA VICEPRESIDENTE ADMINISTRATIVA Y FINANCIERA DE LA AGENCIA NACIONAL DE MINERÍA

Implementación pie de página con la dirección de Anm, versiona miento de documento y logo de Minminas

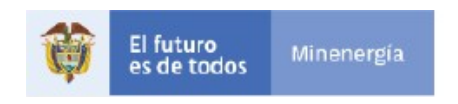

Avenida Calle 26 No. 59-51. Pisos 8, 9 y 10. PBX:(571) 2201999. Bogotá D.C. www.anm.gov.co

Información Fija del documento, aparecerá después de lo incluido por el usuario.

**Lo anterior en cumplimiento de lo establecido en el inciso 3 del artículo 1° del Decreto 2209 de 1998. La presente se expide en Bogotá**

Final del documento:

**Elaboro: Traerá el nombre del coordinador de contratación Reviso: Traerá el nombre del abogado** Adjunto modelo

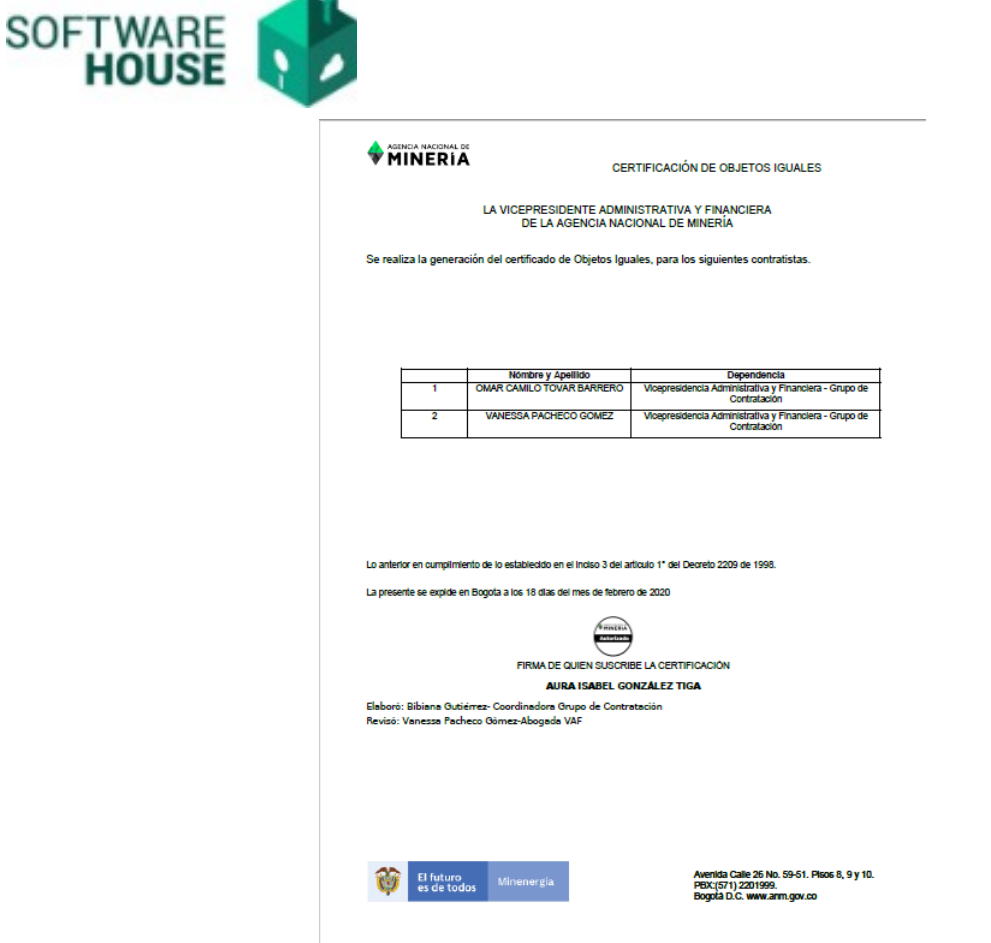

# **8. Adjuntar Documento automáticamente**

Cuando el certificado sea **Aprobado** el sistema lo cargara automáticamente a la revisión de documentos. CERTIFICADO OBJETOS IGUALES

Ruta: Módulo Contratación → Menú →Criterios de consulta Precontractual→ Revisión de Documentos

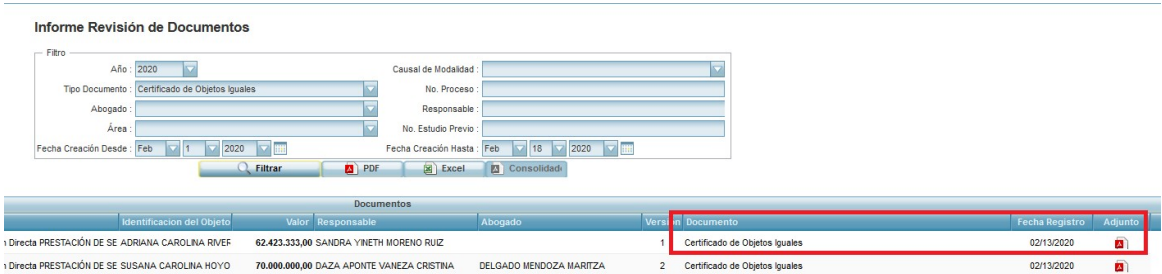